## **DODATEK DO INSTRUKCJI DO PLOTERA BROTHER SCANNCUT**

(Instrukcja stanowi uzupełnienie do instrukcji głównej i zawiera opis nowych funkcji, które nie zostały uwzględnione w instrukcji głównej)

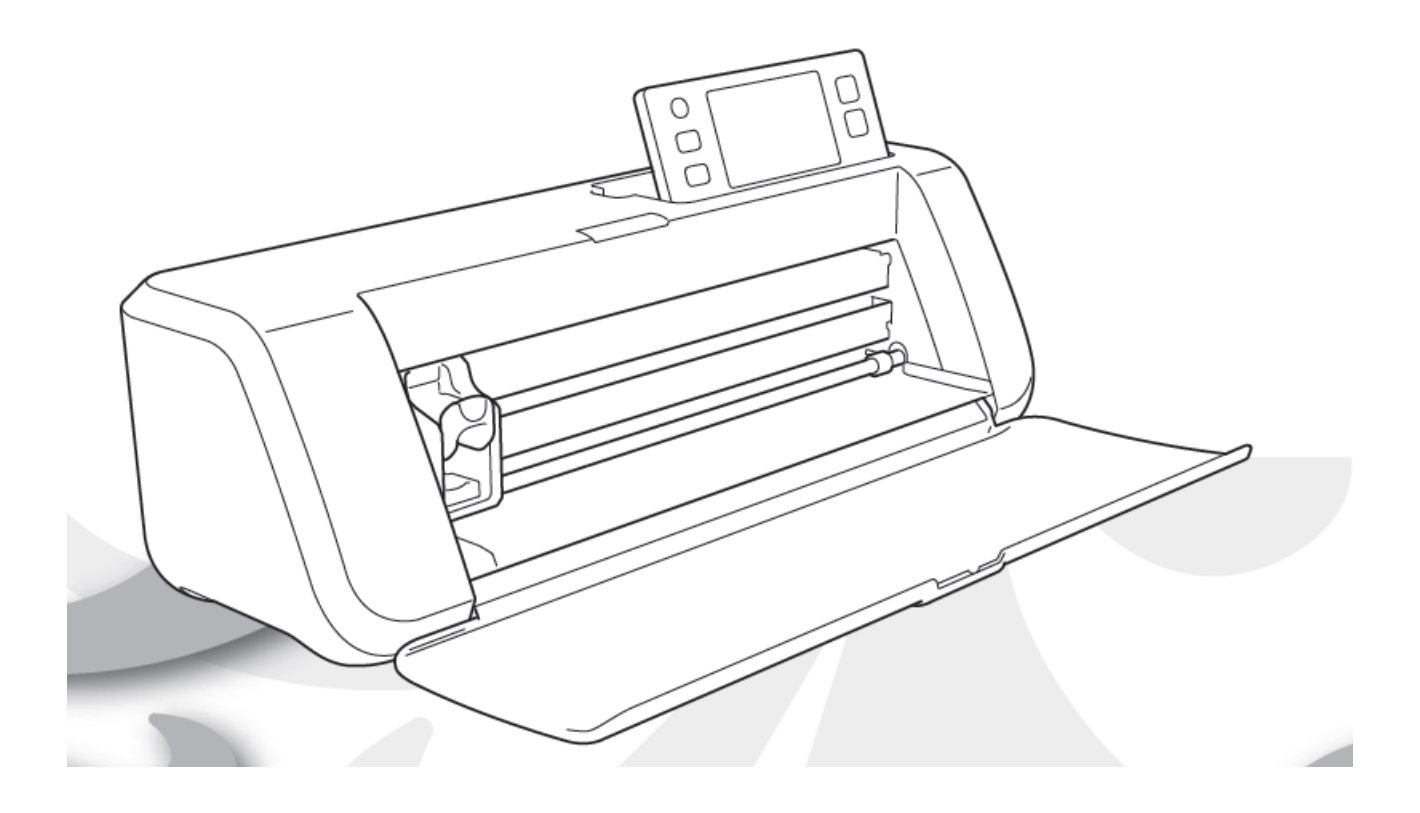

# Spis treści

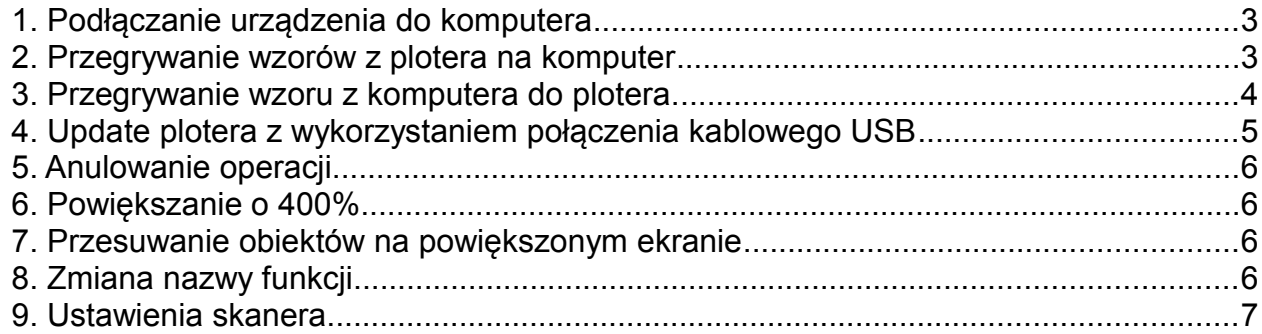

### *1. Podłączanie urządzenia do komputera*

Urządzenie można podłączyć do komputera za pomoca kabla USB. Zalecamy stosowanie kabli USB 2.0 nie dłuższych niż 2 m. Urządzenie jest kompatybilne z komputerami z systememami operacyjnymi: Windows Vista, Windows 7, Windows 8 i Windows 10.

Aby podłączyć urządzenie do komputera należy włożyć wtyczkę USB do plotera a następnie włożyć wtyczkę USB do komputera.

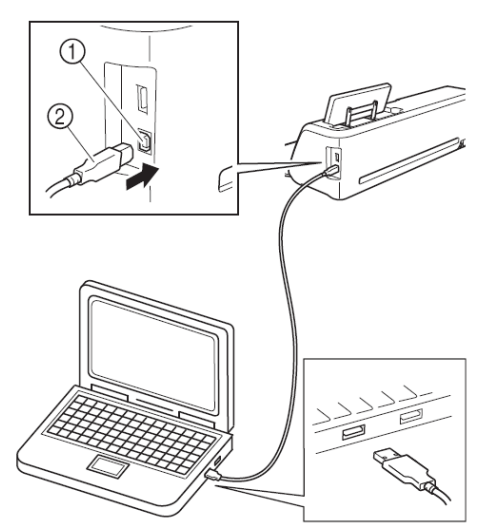

Po podłączeniu plotera do komputera, komputer widzi ploter jako dysk zewnętrzny USB. Po odłączeniu kabla dysk zewnętrzny znika.

### *2. Przegrywanie wzorów z plotera na komputer*

Krok 1

Nacisnąć klawisz "SAVE":

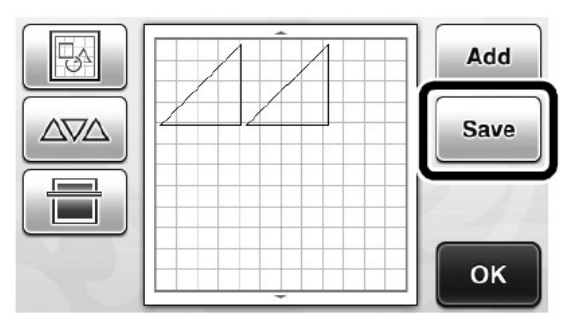

Krok 2

Naciśnij klawisz symbolizujący połączenie kablowe z komputerem:

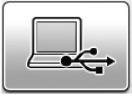

Krok 3

Jeżeli chcemy trwale zachować dany projekt należy go przenieść w inne miejsce dysku komputera.

## *3. Przegrywanie wzoru z komputera do plotera.*

Krok 1

Połącz komputer i ploter za pomocą kabla USB. Po połączeniu komputer powinien widzieć ploter jako dysk zewnętrzny USB.

Krok 2

Przenieś na dysk zewnętrzny USB plik w formacie fcm, który chcesz przegrać do plotera.

Krok 3

Na panelu plotera naciśnij klawisz "Saved Data".

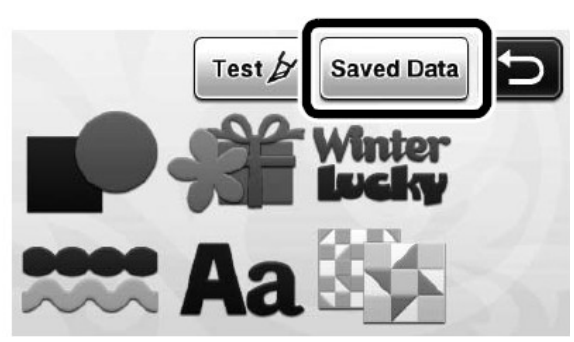

Krok 4

Naciśnij klawisz:

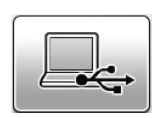

Krok 5

Na ekranie plotera pojawią się ikonki wszystkich plików z dysku zewnętrznego USB. Zaznacz na ekranie dotykowym ikonkę pliku, który chcesz wgrać do plotera a następnie naciśnij klawisz "OK".

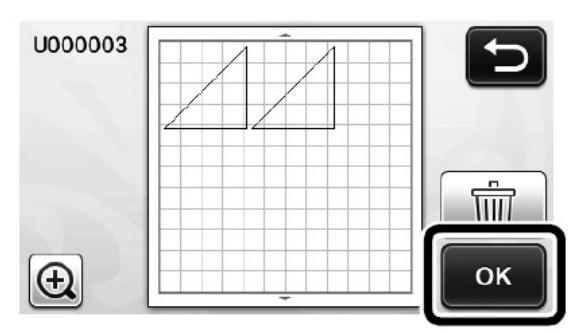

## *4. Update plotera z wykorzystaniem połączenia kablowego USB*

Krok 1

Przy wyłączonym ploterze wcisnąć i trzymać wciśnięty klawisz:

a następnie włączyć ploter klawiszem:

Krok 2

Naciśnij klawisz:

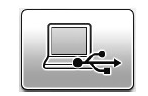

圃

Krok 3

Połącz komputer i ploter za pomocą kabla USB.

Komputer powinien zauważyć ploter jako dysk zewnętrzny USB.

Krok 4

Skopiuj plik z updatem plotera do dysku zewnętrznego USB.

Krok 5

Naciśnij klawisz "UPDATE":

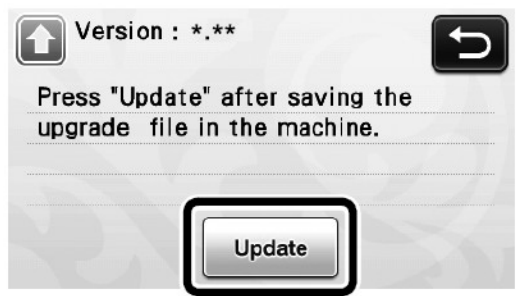

A następnie poczekaj na komunikat ukończenia procesu updatu.

Krok 6

Odłącz kabel USB a następnie wyłącz ploter i włącz go ponownie.

### *5. Anulowanie operacji*

Aby anulować operację należy nacisnąć klawisz "Undo":

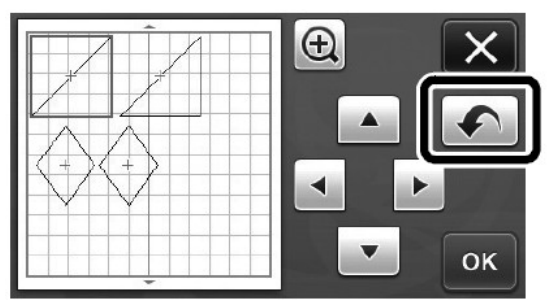

Anulować można do 10 ostatnio wykonanych operacji. Anulowanej operacji nie można odwrócić. Nie każdą operację da się anulować.

#### *6. Powiększanie o 400%*

W nowym ploterze dodano możliwość powiększania ekranu do 400%. Aby uzyskać powiększenie 400% należy naciskać klawisz:

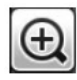

#### *7. Przesuwanie obiektów na powiększonym ekranie*

W nowym ploterze dodano możliwość przesuwania obiektów na powiększonym ekranie o 200% lub 400%.

#### *8. Zmiana nazwy funkcji*

Po wykonaniu operacji skanowania za pomocą komendy "Scan to data" możemy oczyścić obraz z niepotrzebnych drobnych elementów. Dostęp do czyszczenia uzyskujemy pod klawiszem "Ignore Object Size":

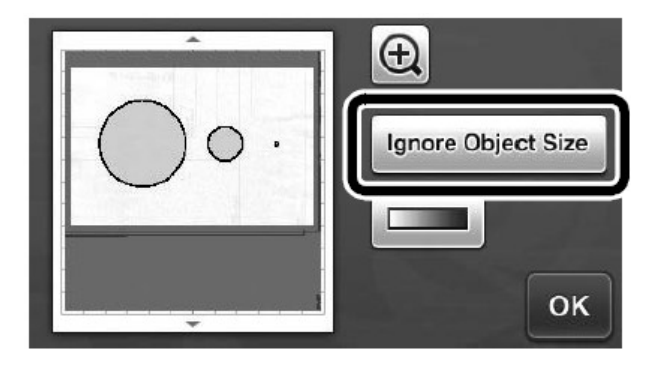

#### *9. Ustawienia skanera*

W nowym ploterze dodano ważną funkcję ograniczenia pola skanowania. Pole skanowania można zdefiniować w trybie skanowania do USB. Będąc w tym trybie należy wybrać "Custom" i potwierdzić przyciskiem "OK":

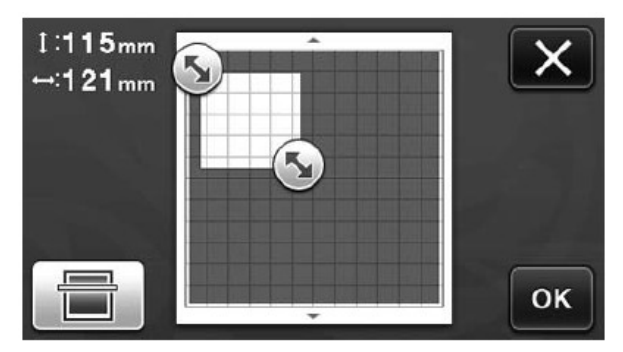

Korzystając z powyższego ekranu możemy ustalić wielkość pola skanowania i możemy też dowolnie przesuwać to pole w obrębie ekranu.